### Big Captain – Procédure de création d'un compte

Voici le lien d'accès à la plateforme :

[https://app.big-captain.com/rca-sprimont/login?redirect=%2Frca-%2Fadmin%2Fmain%2Fbooking](https://app.big-captain.com/rca-sprimont/login?redirect=%2Frca-%2Fadmin%2Fmain%2Fbooking-events)[events](https://app.big-captain.com/rca-sprimont/login?redirect=%2Frca-%2Fadmin%2Fmain%2Fbooking-events)

On arrive sur cette page

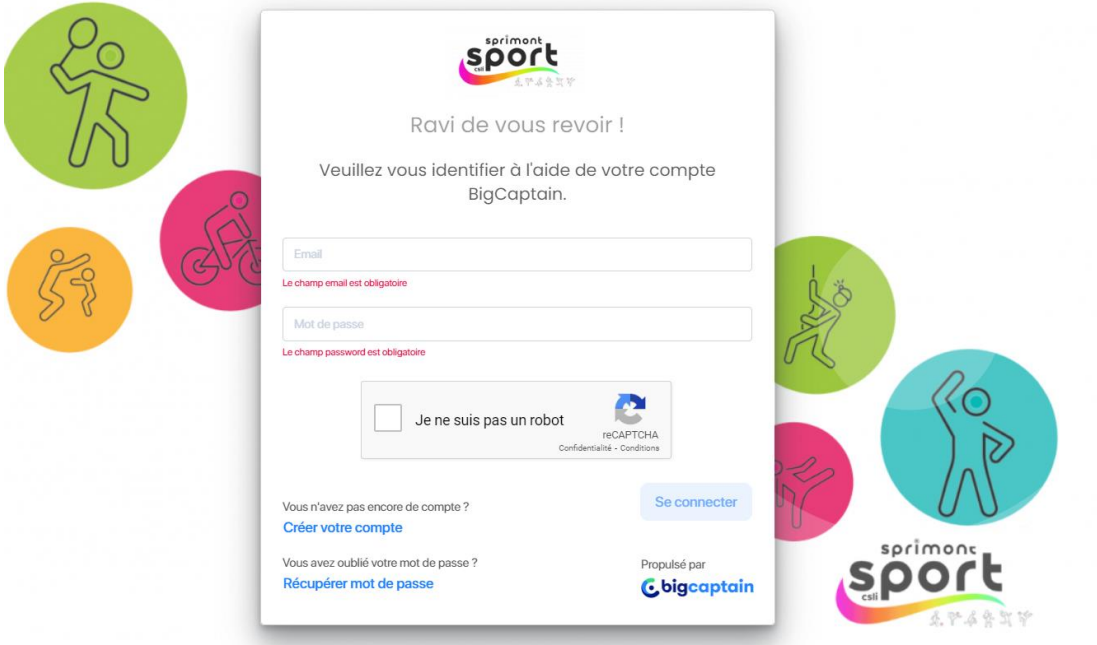

Cliquez ensuite sur « créer votre compte » en bas à gauche.

La page suivane s'affiche.

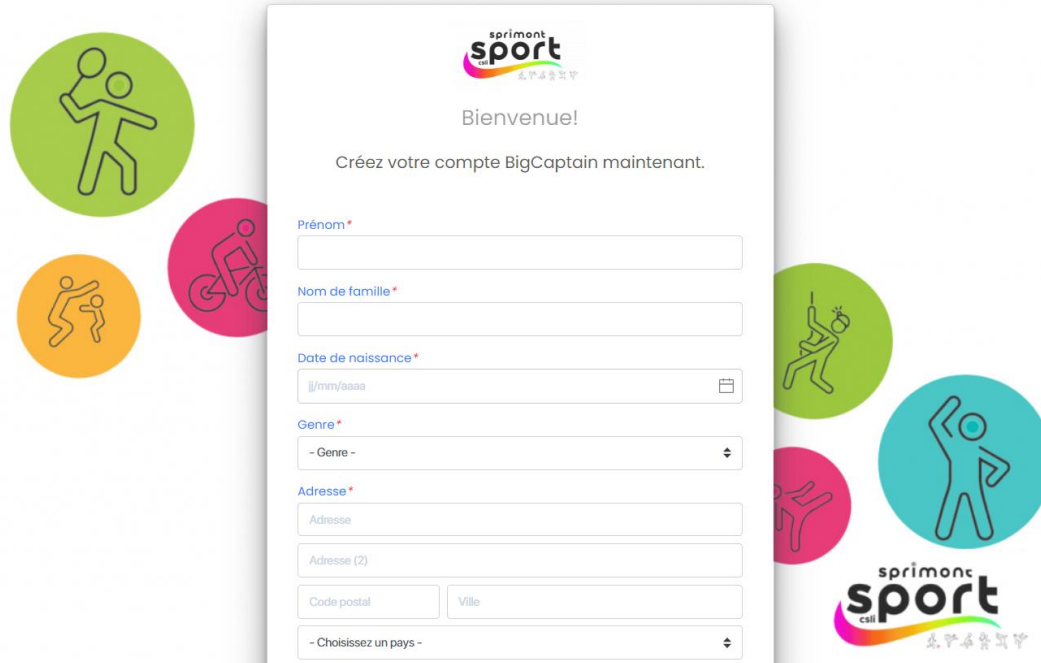

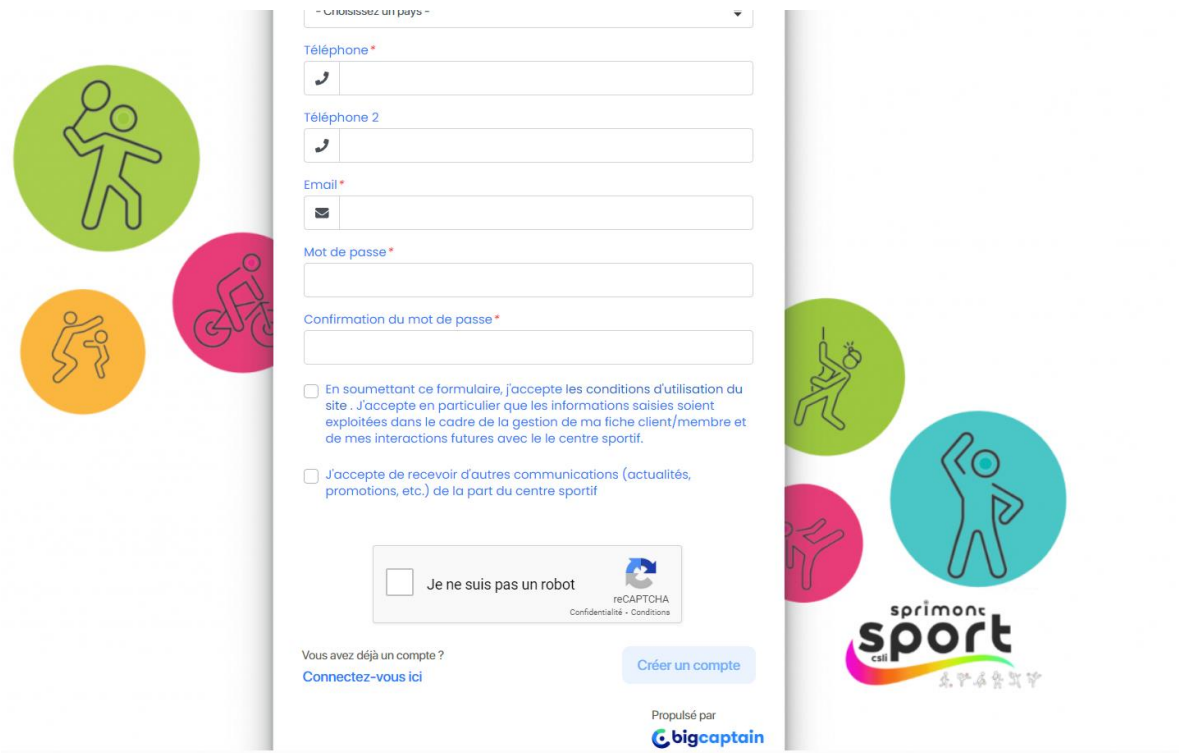

Merci de bien compléter toutes les informations demandées et de cocher les deux cases qui concerne les conditions d'utilisation et les communications de centre sportif.

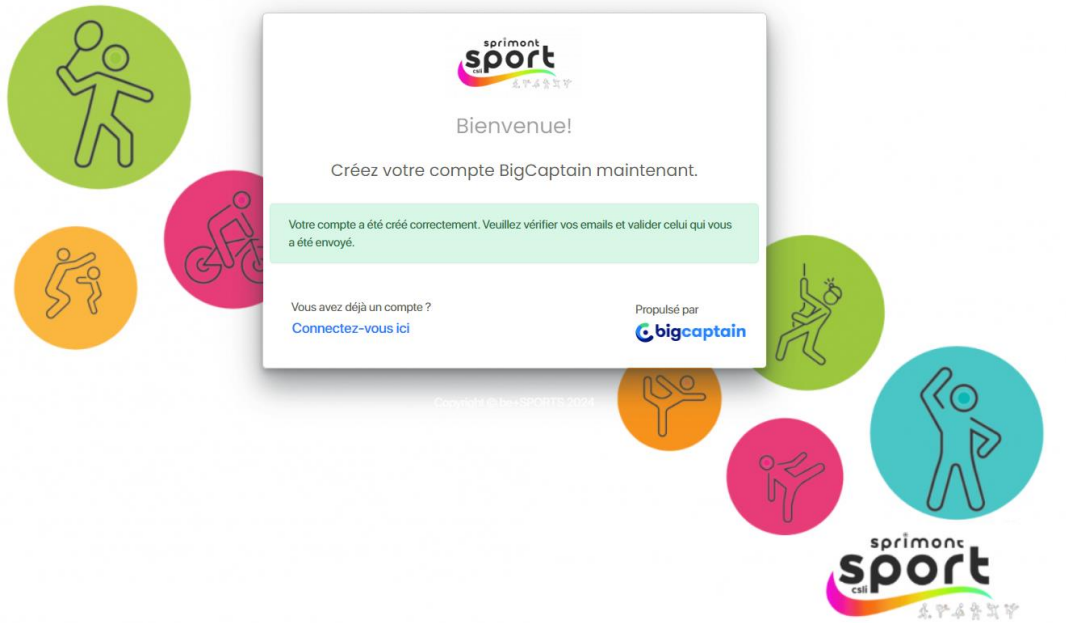

Allez dans votre boite mail. Vous aurez un mail du centre sportif local intégré. Dans ce mail, cliquez sur « confirmer le compte ».

Une fois que c'est fait, vous retomber sur la page d'accueil, et vous n'avez plus qu'à vous identifier et à cliquer sur « se connecter ».

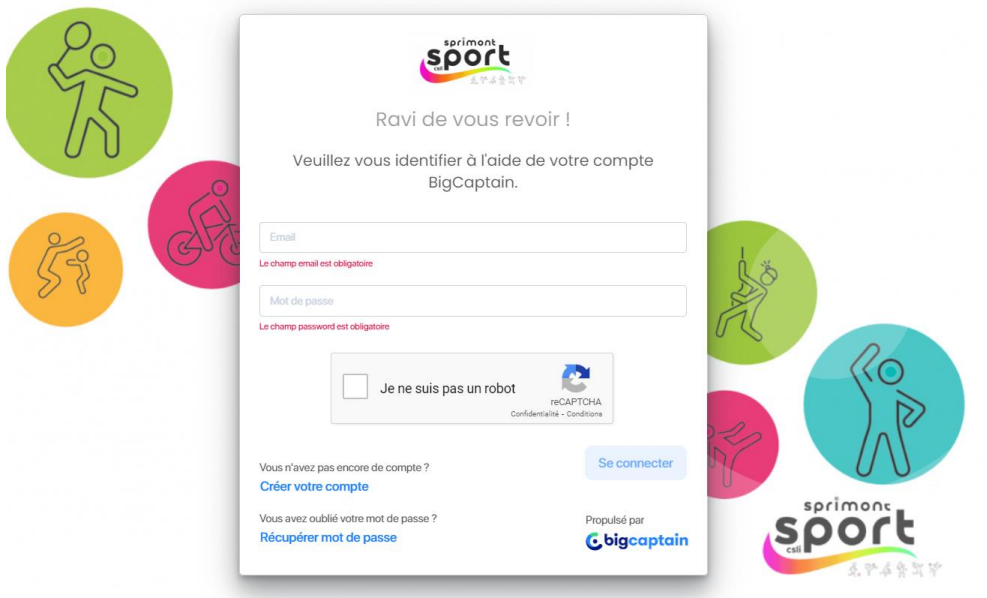

#### Vous arrivez donc à l'intérieur de la plateforme.

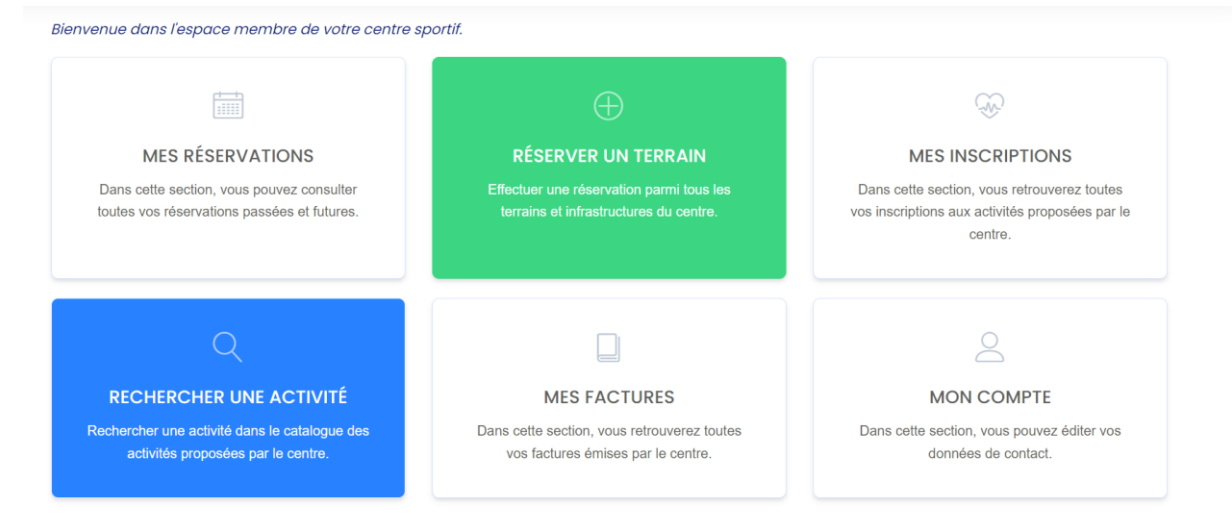

Une fois que vous serez en ordre de cotisation auprès du club, votre statut de membre du club sera ajouté dans le programme par l'administrateur. Vous pourrez dès lors réserver un terrain en cliquant sur la case verte « réserver un terrain ». Tant que la cotisation n'est pas en ordre, vous pouvez réserver un terrain mais celui-ci sera payant.

# Réserver un terrain

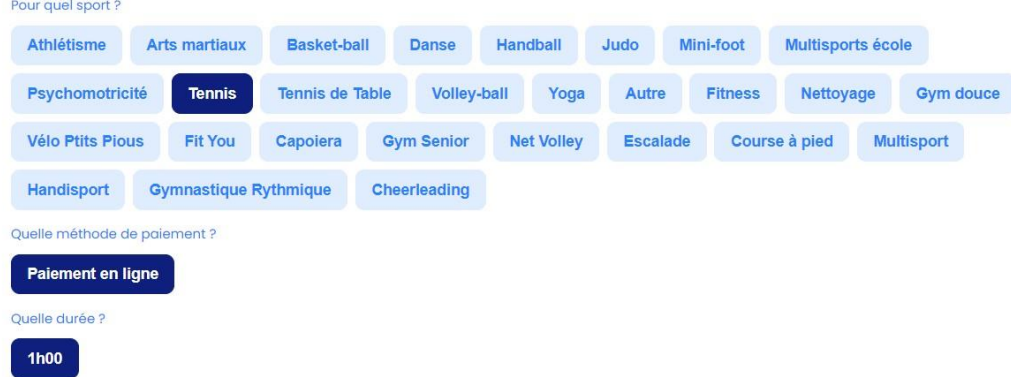

Sélectionnez l'onglet Tennis. La méthode de paiement ainsi que la durée s'affichent. Ces éléments ne sont pas modifiables.

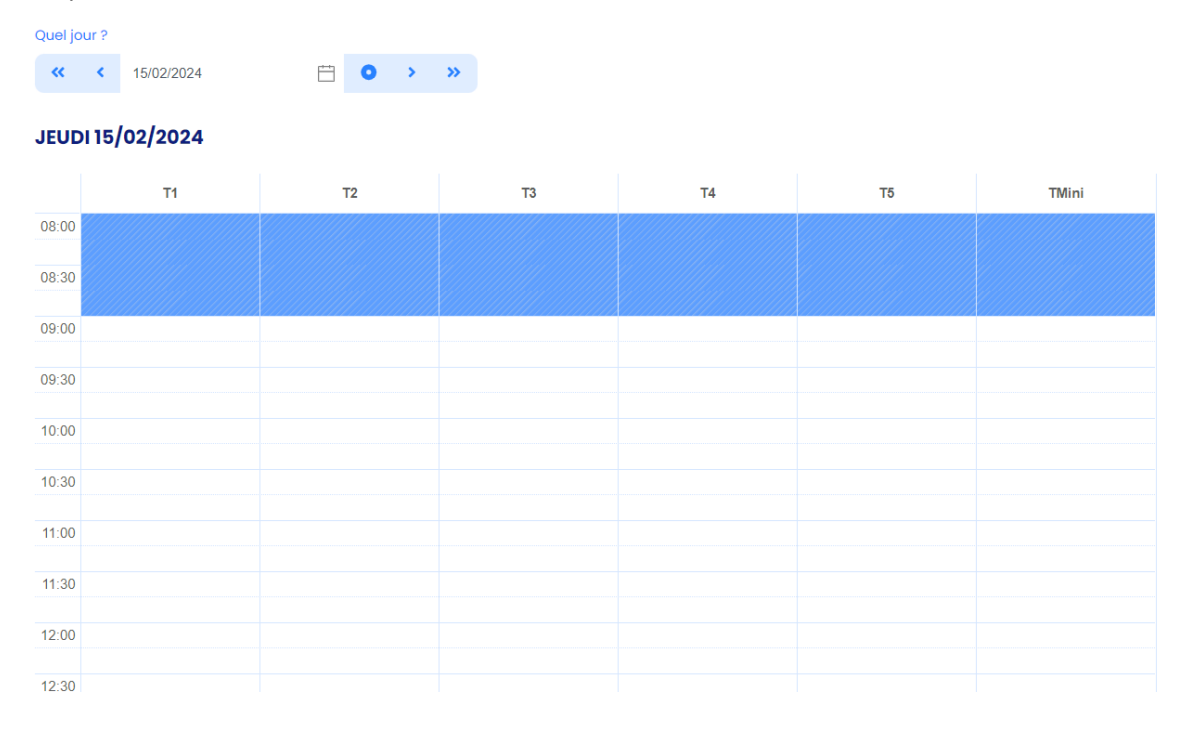

S'affichent ensuite les horaires disponibles (en blanc), la partie bleue n'étant elle pas disponible.

Il suffit simplement de cliquer sur l'heure de début de créneau souhaitée, sélectionner le terrain souhaité et la réservation s'affiche comme ci-dessous.

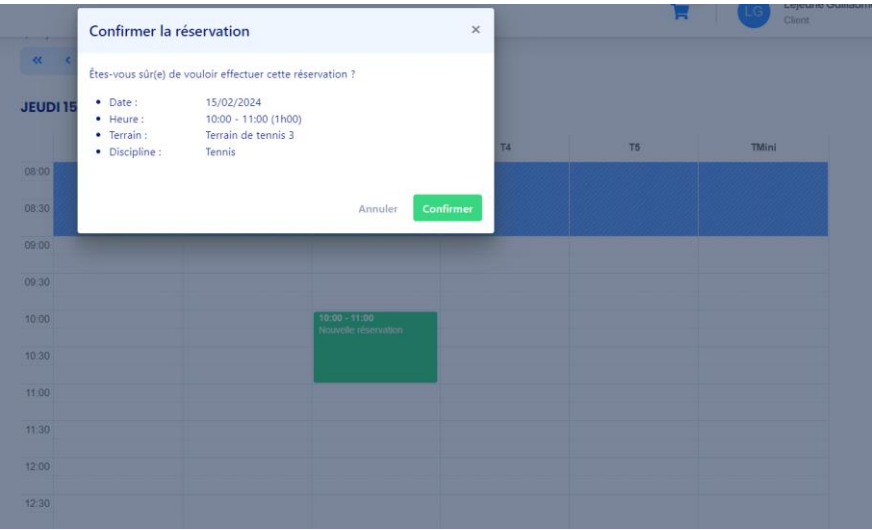

Appuyez sur « confirmer ». Puis ensuite sur « passer votre commande ».

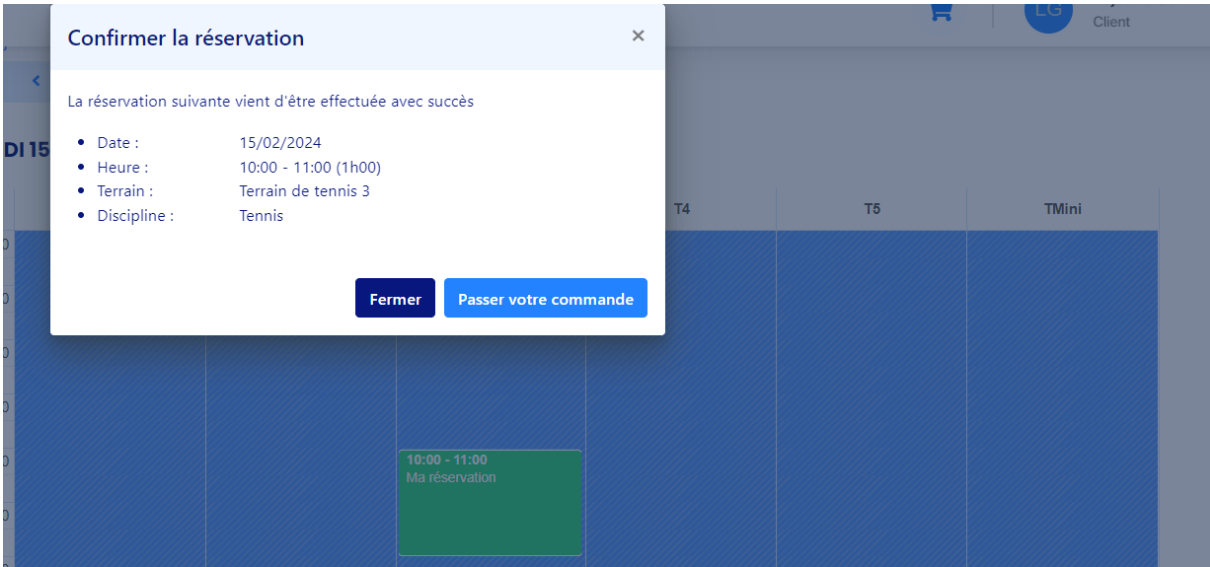

### **Passer votre commande**

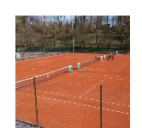

#### **Terrain de tennis 3**

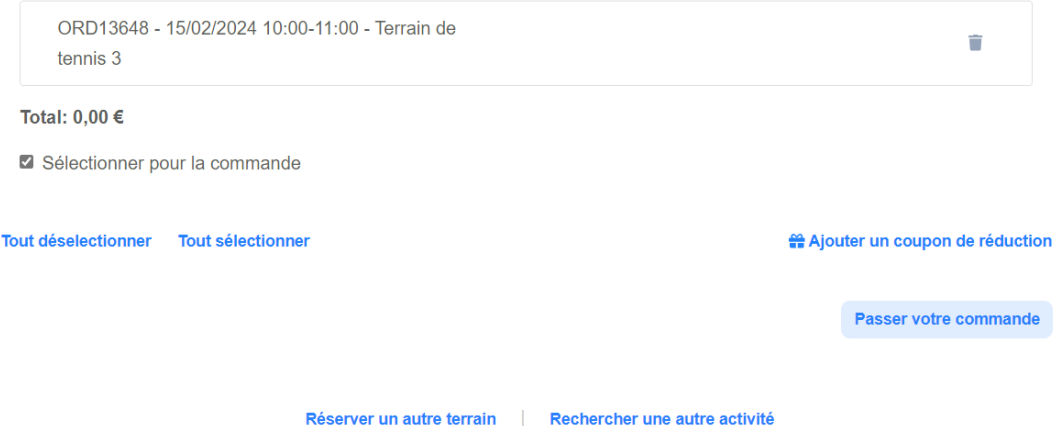

Le récapitulatif s'affiche, avec le terrain, la date et l'horaire et le prix (à 0€). Il faut alors cliquer sur « passer votre commande (en bas à droite).

## **Passer votre commande**

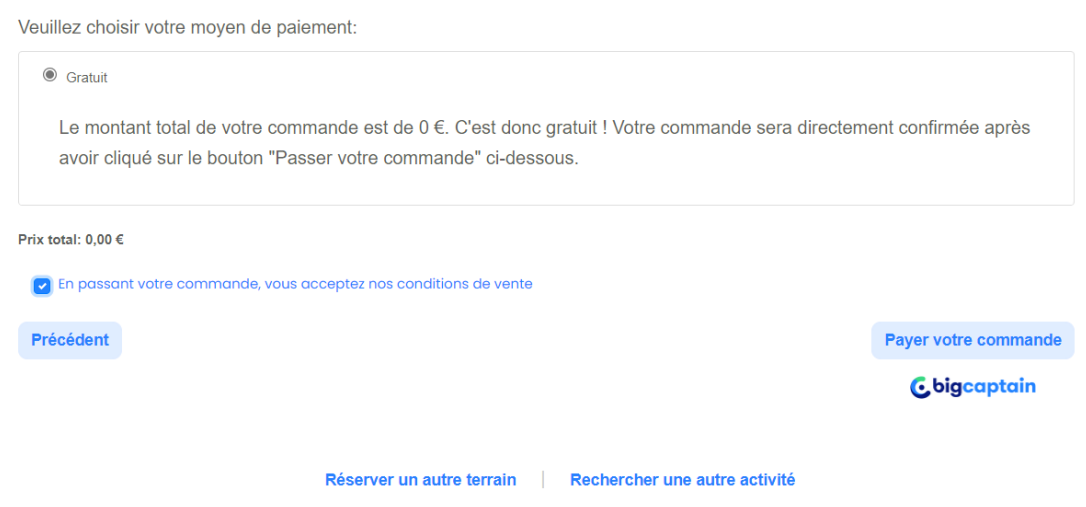

Le menu ci-dessus apparait. Il faut cocher l'onglet « gratuit » et l'onglet « en passant votre commande, vous acceptez nos conditions de vente ». Cliquez ensuite sur « payer votre commande ».

#### **Passer votre commande**

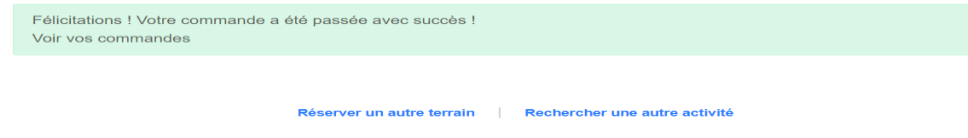

La commande est donc bien effectuée.

Les commandes peuvent-être encodées une semaine à l'avance maximum. Le programme ne vous laissera pas commander pour des dates plus lointaines.

Les annulations sont possibles AVANT l'occupation.

Pour les personnes ayant déjà un compte sur la plateforme, il n'y a qu'à se connecter et à attendre l'obtention de votre statut de membre de club en payant votre cotisation.